## **For AAO Entry**

- Please browse to http://agrisnetodisha.ori.nic.in/.
- There is a link to E-pest Surveillance .Please go to that Page.

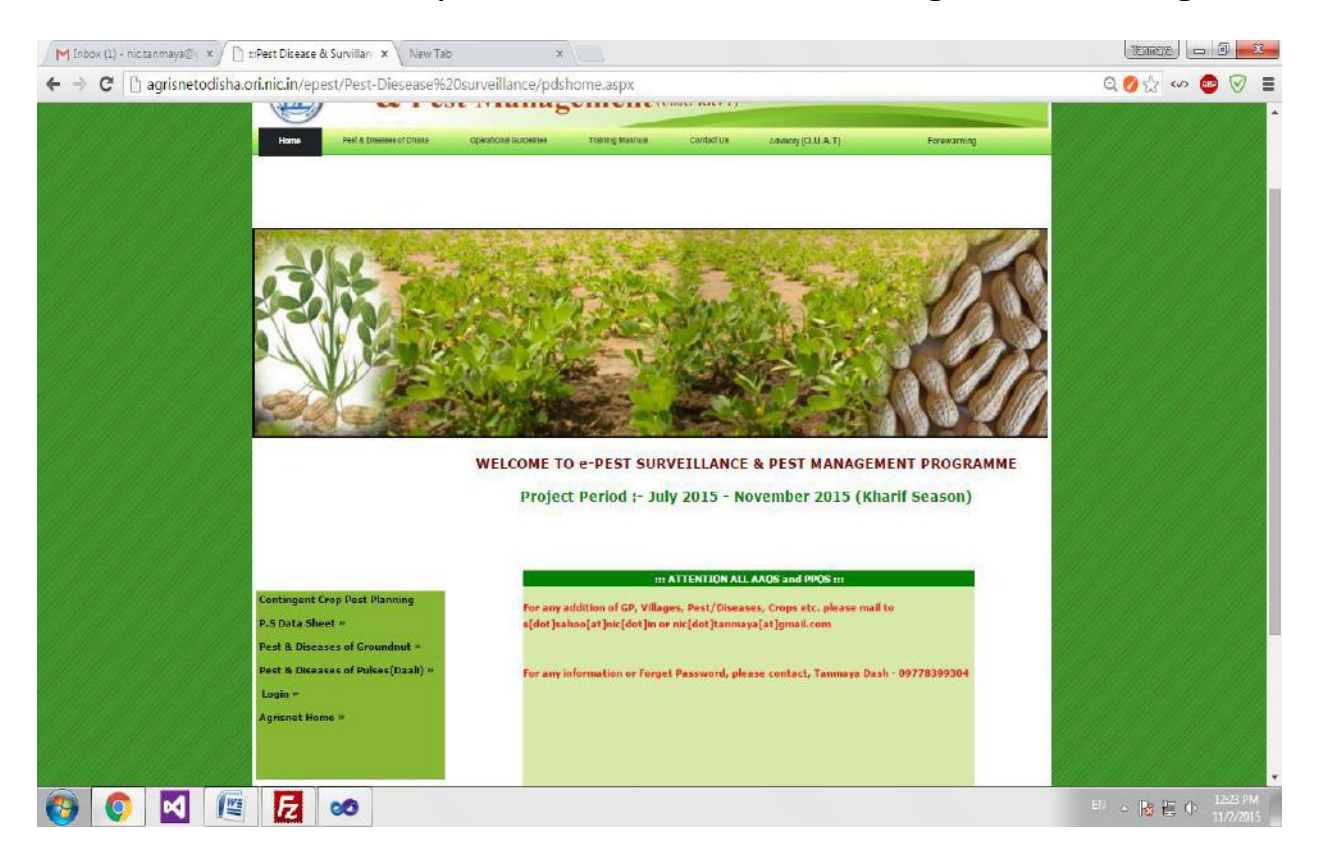

## There is a login link .Please visit that Link.

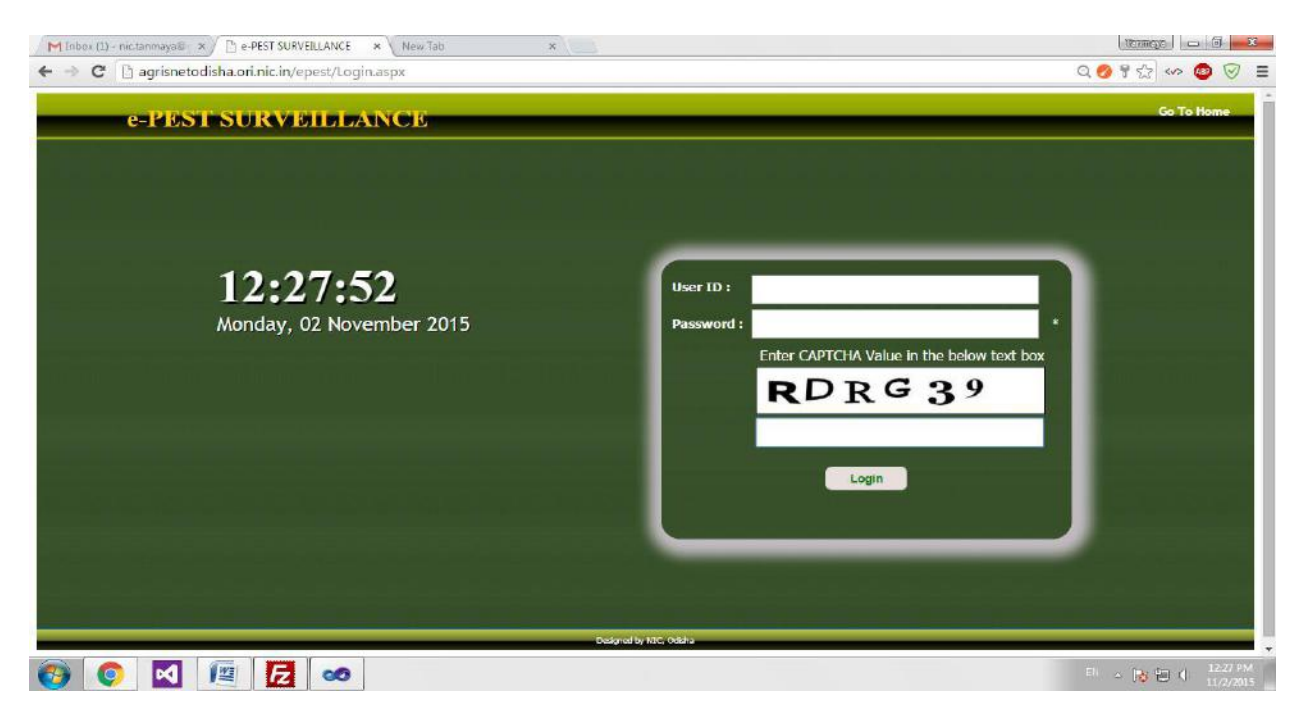

Please enter your user id and password which is being used by Farm Mechanization. Upon successful login you will be directed to AAO home page.

In the AAO page 5 sub head are attached.

(Pest data Entry, Pest Report, Trap data Entry, Seed Treat Data Entry, Change Password)

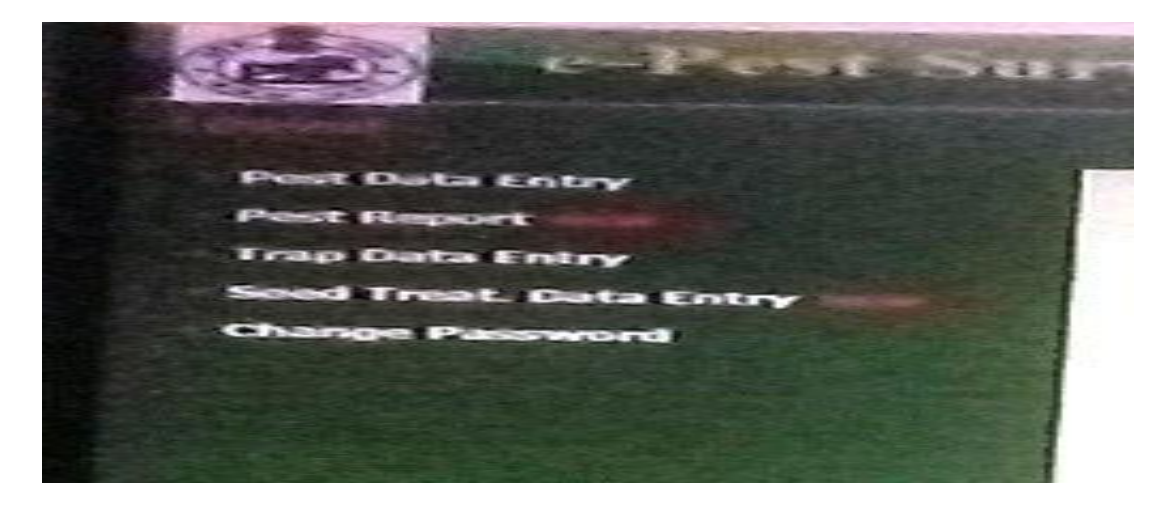

On clicking Pest data entry a page will show as

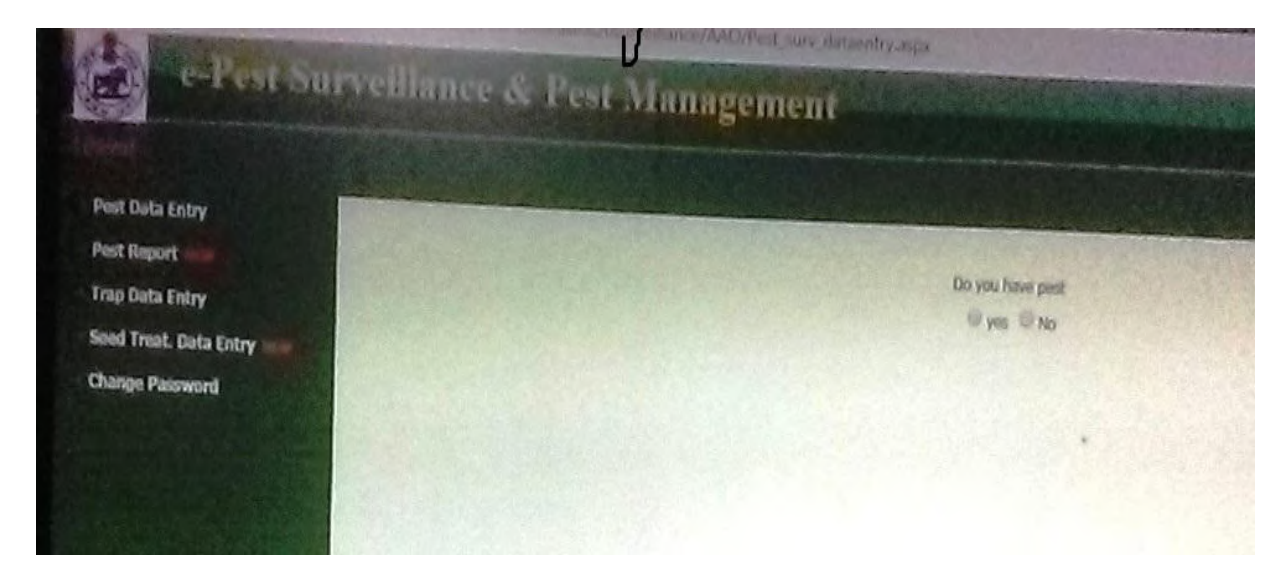

1- If in your Block pest present then Click Yes bottom , if no pest then click No bottom

2-On clicking Yes bottom it shows the data sheet page. Step by step enter the data as

**1- Location Information**:- You have to enter location details as per details below

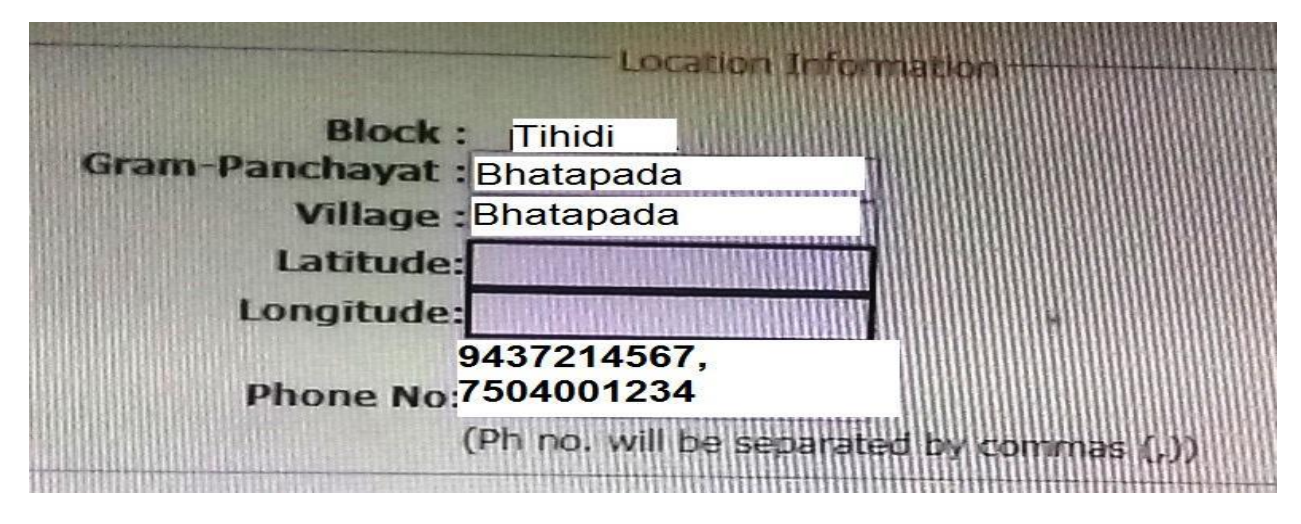

**2-Crop Information:-** After completion of Location Information you have to fillup crop information

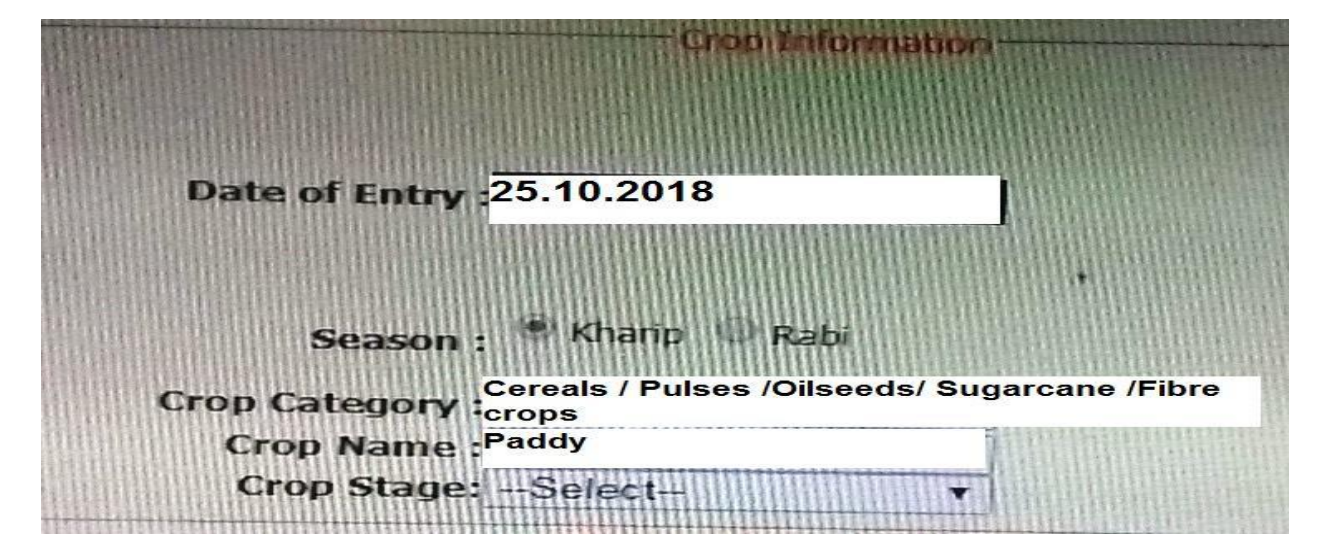

Crop Category shall be selected from the list. As per Crop category the Crop name to be selected from the list. Also select Crop stage from the list.

**3-Pest or Disease Information:-** You have to select Pest / Disease name from the list. As per the data sheet the total area affected is entered up to 1 digit after point. The Total area affected shall be equal to the addition of Higher intensity, Moderate Intensity & Lower intensity. When the pest or disease is below ETL then reflect the figure in Lower intensity. Basing on intensity of attack above ETL the affected area shall be entered in Higher & Moderate Intensity.

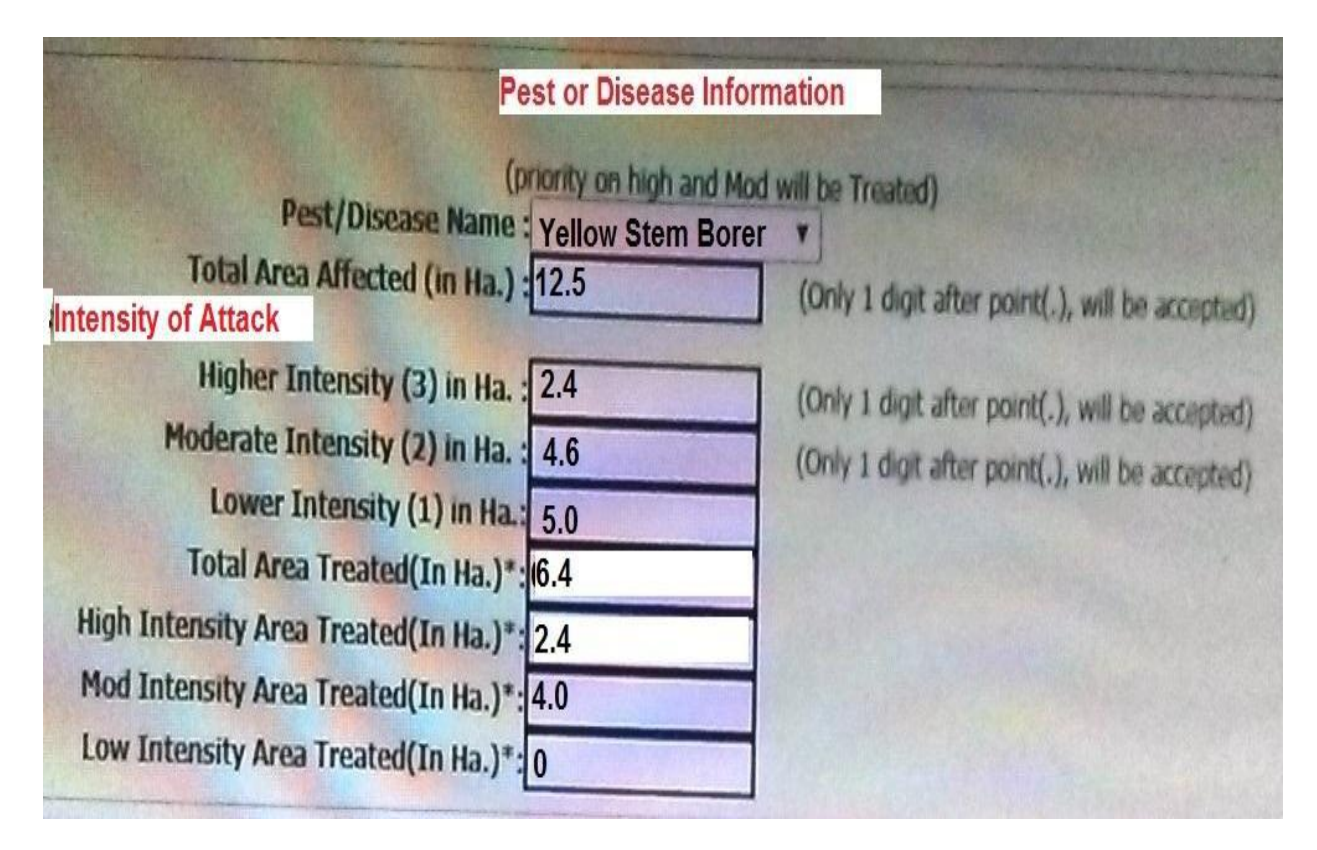

Then entered the total area treated out of the affected area in ha only 1 digit after point. The Total area treated shall be equal to the addition of Higher intensity, Moderate Intensity & Lower intensity treated. Higher intensity area treated shall be from the higher intensity area affected. So like Moderate and Lower intensity treated area shall be from Moderate & Lower intensity affected area. As per IPM principle pesticide shall be advised only when pest cross ETL.

**4-Pest population /Nature of Damage**:- The information selected from the list.

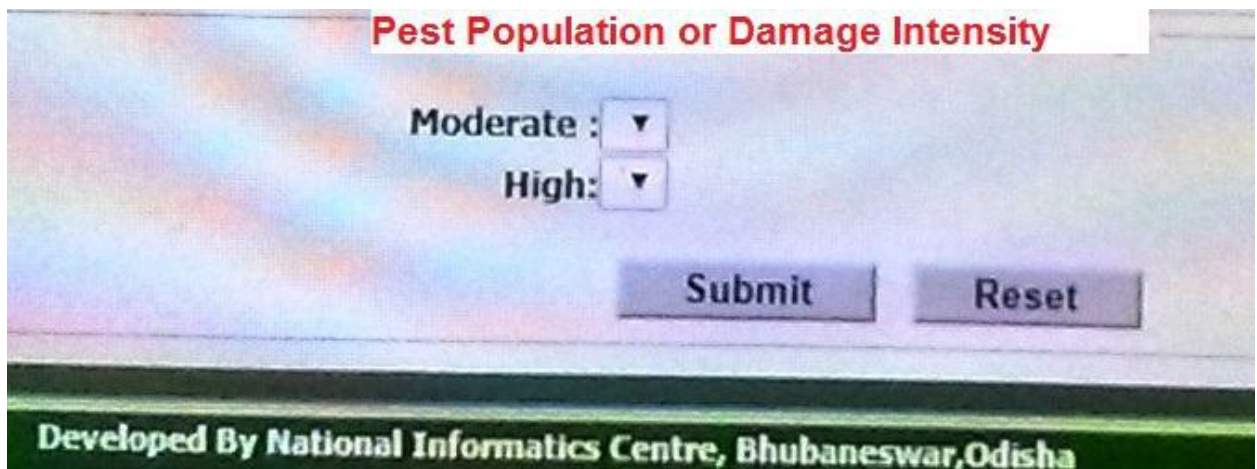

After completion of the data entry **submit** or **reset** .

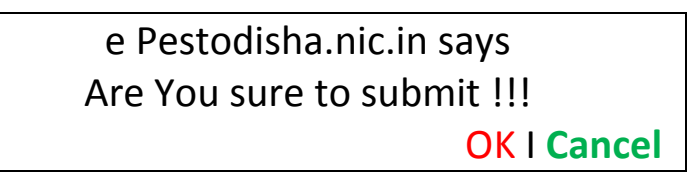

If you want to change any information click on bottom **Cancel** and proceed again .If you have to submit the data click OK bottom. Then the dialogue box will be seen at top as below.

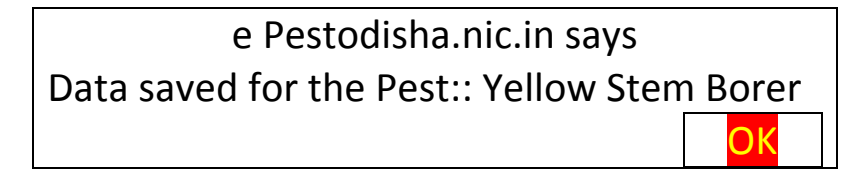

After clicking on OK bottom, you have approve the data and data saved.

If any dialogue box will seen (as per below box) in between data entry shall be click to Ok.

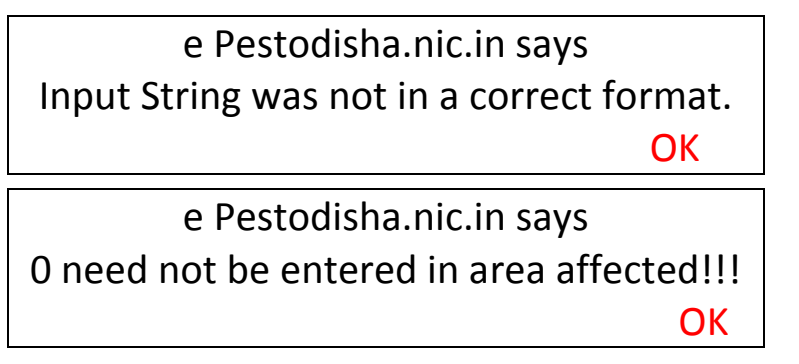

If You have not entered Treated area than the dialogue box will shown in the top of Page.

> e Pestodisha.nic.in says Enter treated Area affected!!! **OK AND A CONTRACT CONTRACT ON A CONTRACT OF STATE**

You have to Click OK and please enter data in the appropriate stage.